## **General Description**

The MAX7324 evaluation kit (EV kit) is a fully assembled and tested printed-circuit board (PCB) that demonstrates the capabilities of the MAX7324 I<sup>2</sup>C port expander with eight push-pull outputs and eight inputs. The MAX7324 EV kit also includes Windows® 2000/ XP/Vista-compatible software that provides a simple graphical user interface (GUI) for exercising the MAX7324's features.

The MAX7324 evaluation system (EV system) includes a MAX7324 EV kit and a Maxim CMAXQUSB serialinterface board. The CMAXQUSB board connects to a PC's USB port and allows the transfer of I<sup>2</sup>C commands to the MAX7324 EV kit.

The EV kit comes with the MAX7324AEG+ installed.

### **Features**

- ♦ **400kHz, 2-Wire Serial Interface**
- ♦ **1.71V to 5.5V Operation**
- ♦ **8 Push-Pull Output Ports**
- ♦ **8 Input Ports with Maskable Latching-Transition Detection**
- ♦ **Input Ports are Overvoltage Protected to 6V**
- ♦ **Proven PCB Layout**
- ♦ **Windows 2000/XP/Vista (32-Bit)-Compatible Software**
- ♦ **Fully Assembled and Tested**
- ♦ **EV System: USB PC Connection**

## **Ordering Information**

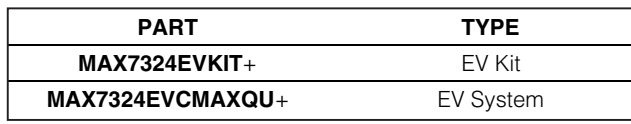

+Denotes lead-free and RoHS-compliant.

**Note:** The MAX7324 EV kit software is designed for use with the complete EV system (MAX7324EVCMAXQU+). The EV system includes both the Maxim CMAXQUSB board and the EV kit (MAX7324EVKIT+). If the Windows software will not be used, the EV kit board can be purchased without the Maxim CMAXQUSB board.

## **Component List**

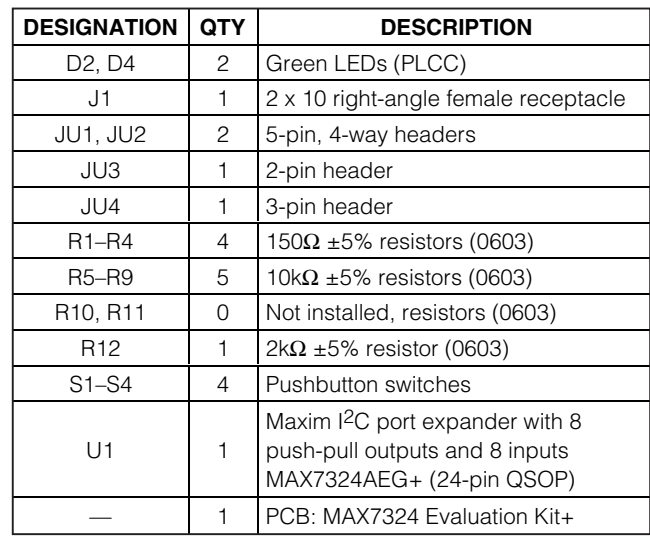

#### **MAX7324 EV System**

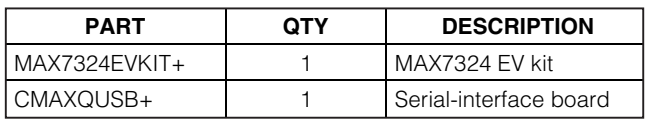

### **MAX7324 EV Kit**

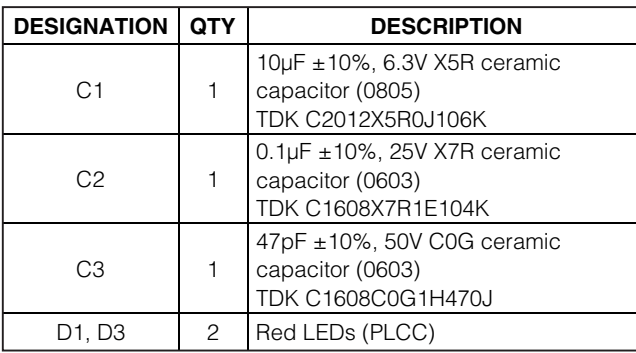

Windows is a registered trademark of Microsoft Corp.

## *IN AXIVI*

**\_\_\_\_\_\_\_\_\_\_\_\_\_\_\_\_\_\_\_\_\_\_\_\_\_\_\_\_\_\_\_\_\_\_\_\_\_\_\_\_\_\_\_\_\_\_\_\_\_\_\_\_\_\_\_\_\_\_\_\_\_\_\_\_ Maxim Integrated Products 1**

**For pricing, delivery, and ordering information, please contact Maxim Direct 1-888-629-4642, or visit Maxim's website at www.maxim-ic.com.**

### **Component Suppliers**

**MAX7324 EV Kit Files**

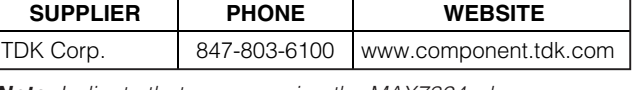

**Note:** Indicate that you are using the MAX7324 when contacting this component supplier.

## **FILE DESCRIPTION** INSTALL.EXE Installs the EV kit files on your computer MAX7324.EXE | Application program FTD2XX.INF USB device driver file UNINST.INI Uninstalls the EV kit software USB\_Driver\_Help.PDF | USB driver installation help file

## **Quick Start**

### **Recommended Equipment**

Before beginning, the following equipment is needed:

- The MAX7324 EV system MAX7324 EV kit Maxim CMAXQUSB board USB cable (included with CMAXQUSB)
- A user-supplied Windows 2000/XP/Vista-compatible PC with a spare USB port

**Note:** In the following sections, software-related items are identified by bolding. Text in **bold** refers to items directly from the EV kit software. Text in **bold and underlined** refers to items from the Windows operating system.

#### **Procedure**

- 1) Visit www.maxim-ic.com/evkitsoftware to download the latest version of the EV kit software, 7324Rxx.ZIP. Save the EV kit software to a temporary folder and uncompress the ZIP file.
- 2) Install the MAX7324 evaluation software on your computer by running the INSTALL.EXE program inside the temporary folder. The program files are copied and icons are created in the Windows **Start | Programs** menu.
- 3) Enable the I2C pullup resistors on the CMAXQUSB board by setting the DIP switches on SW1 to the ON position.
- 4) For the MAX7324 EV kit, make sure the shunts of all jumpers are in the following default positions:
	- JU1: (1-3) Combined with JU2 makes I2C  $address = 0xCO, 0xAO$
	- JU2: (1-4) Combined with JU1 makes I2C  $address = 0xCO$ ,  $0xA0$
	- JU3: (Open) Normal operation
	- JU4: (2-3) CMAXQUSB provides the power supply
- 5) Connect the boards by aligning the MAX7324 EV kit's 20-pin connector with the 20-pin connector of the CMAXQUSB board.
- 6) Connect the USB cable from the PC to the CMAXQUSB board. A **Building Driver Database** window pops up in addition to a **New Hardware Found** message if this is the first time it is used on this PC. If you do not see a window that is similar to the one described above after 30s, remove the USB cable from the CMAXQUSB and reconnect it. Administrator privileges are required to install the USB device driver on Windows 2000/XP/Vista.
- 7) Follow the directions of the **Add New Hardware Wizard** to install the USB device driver. Choose the **Search for the best driver for your device** option. Specify the location of the device driver to be **C:\Program Files\MAX7324** (default installation directory) using the **Browse** button. During device driver installation, Windows may show a warning message indicating that the device driver Maxim uses does not contain a digital signature. This is not an error condition and it is safe to proceed with installation. Refer to the USB\_Driver\_Help.PDF document for additional information.
- 8) Start the MAX7324 EV kit software by opening its icon in the **Start** menu. The GUI main window will appear, as shown in Figure 1.
- 9) Check or uncheck the **O8** and **O9** checkboxes above the **Write** button, which is inside the **Output Ports** group box. Press the **Write** button and observe the light change of the LEDs on the EV kit board.

### **Detailed Description of Software**

To start the MAX7324 EV kit software, double click the MAX7324 EV kit icon that is created during installation. The GUI main window appears, as shown in Figure 1.

There are four group boxes on the MAX7324 EV kit GUI software: **Input Ports**, **Output Ports**, **I2C Addresses**, and **Interrupt Status**.

#### **Input Ports Group Box**

The **Input Ports** group box shown in Figure 1 contains the **Write** group box and the **Read** group box. The **Read** group box consists of two sections: **Port Status** and **Flag Status**.

Check or uncheck the desired checkboxes in the **Write** group box and press the **Write** button to write the port settings to the device.

Pressing the **Single-byte Read** button only reads the port status. Pressing the **Two-byte Read** button will read both port status and flag status. Refer to the MAX7324 IC data sheet for a detailed description.

#### **Output Ports Group Box**

The **Output Ports** group box also contains the **Write** group box and the **Read** group box.

Check or uncheck the desired checkboxes in the **Write** group box and press the **Write** button to write the port settings to the device.

Press the **Read** button to read the port status.

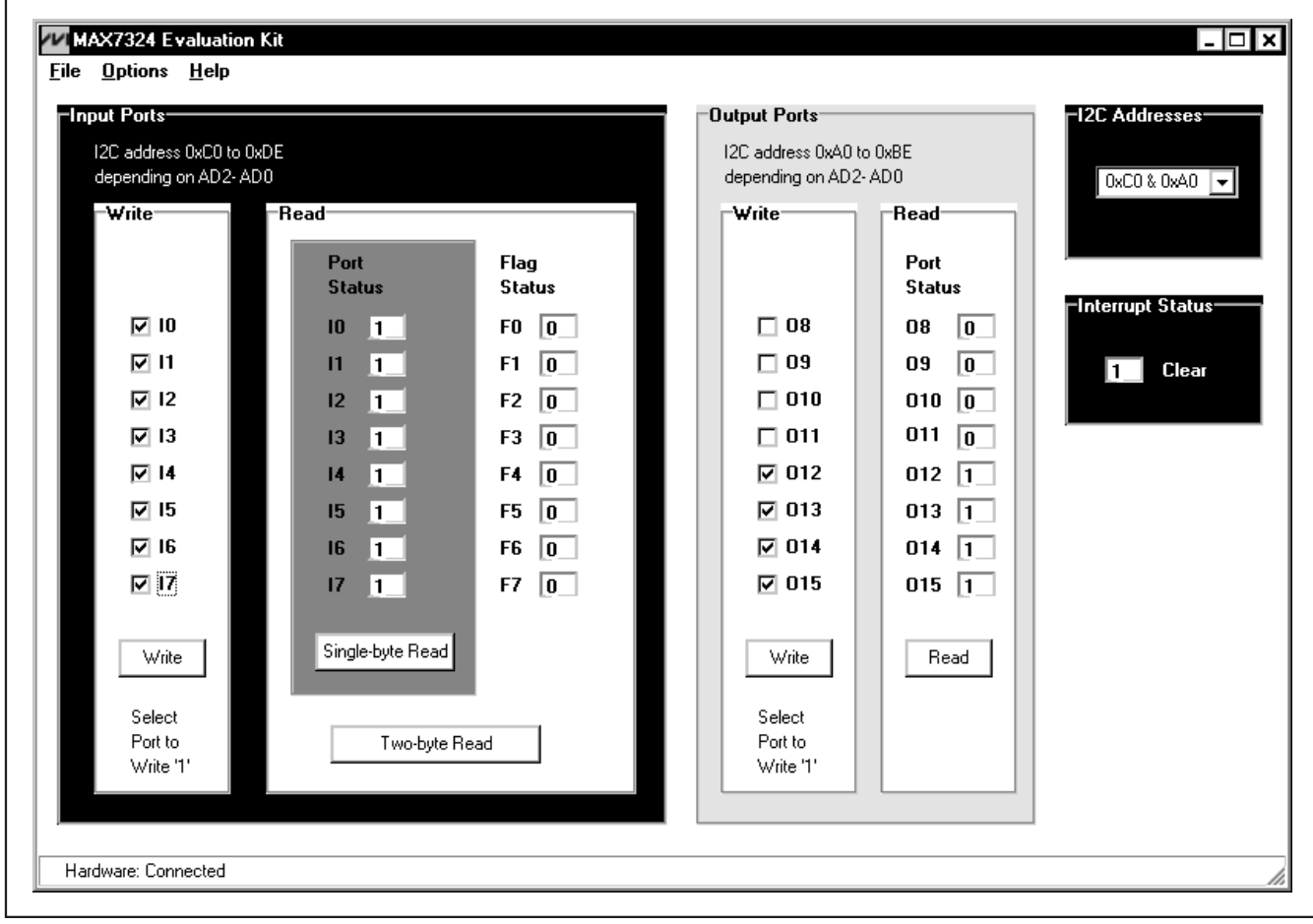

Figure 1. MAX7324 Evaluation Software Main Window

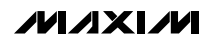

**Evaluate: MAX7324** Evaluate: MAX7324

### **I2C Addresses Group Box**

The **I2C Addresses** drop-down list automatically detects the MAX7324's I2C slave address when the GUI software starts. If multiple devices are connected to the I2C bus, the user can use this drop-down list to manually change the device's I2C slave address according to the shunt position of JU1 and JU2, as shown in Table 1.

### **Interrupt Status Group Box**

The **Interrupt Status** group box shows the current status of the MAX7324 INT pin (active-low, programmable latching transition-detection interrupt output).

## **Table 1. The I2C Address Configuration**

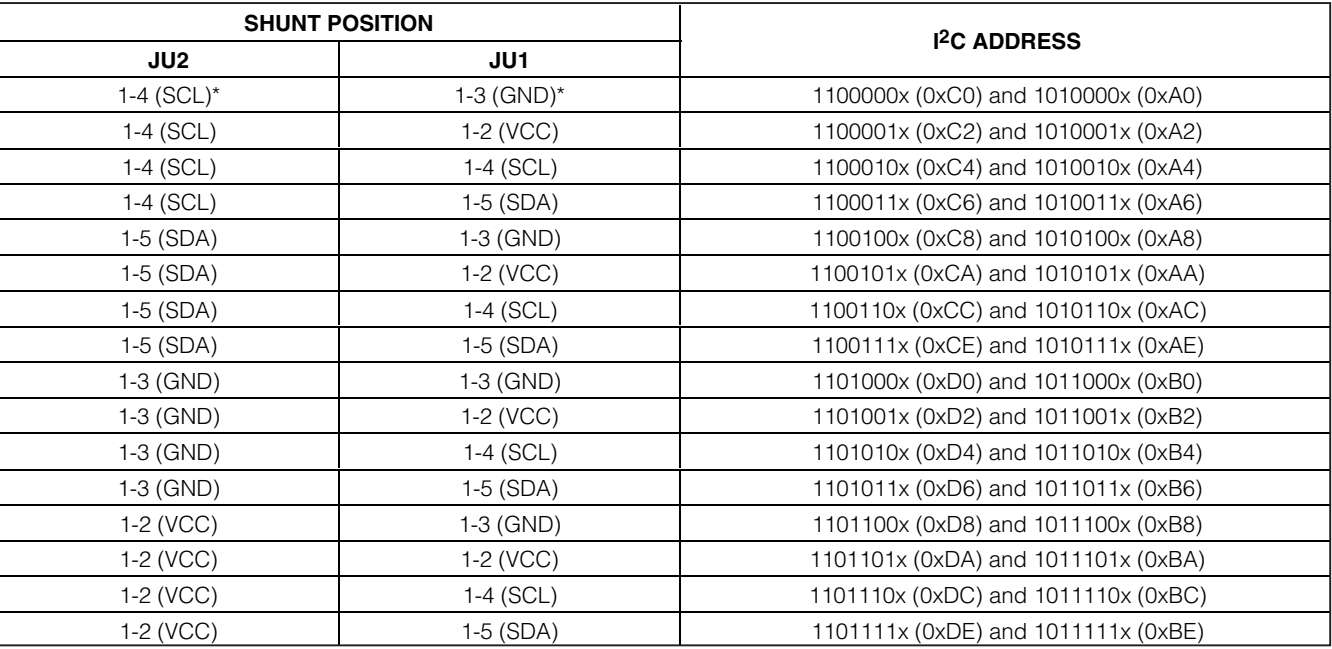

\*Default position.

### **Detailed Description of Hardware**

The MAX7324 has eight push-pull outputs and eight inputs. The MAX7324 EV kit board provides a proven layout for evaluating the MAX7324. The EV kit comes with a MAX7324AEG+ installed.

#### **Hardware-Reset Control**

The hardware-reset function is controlled by jumper JU3, as shown in Table 2. Putting a shunt in the 1-2 position resets all registers and puts the device in the power-on-reset state.

### **Table 2.** RST **Jumper Configuration**

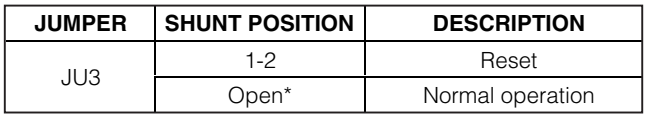

\*Default position.

### **<sup>I</sup><sup>2</sup>C Address Configuration**

The combination of shunt positions of jumpers JU1 and JU2 determine the I2C slave address of the MAX7324 EV kit. See Table 1 to select the appropriate setting.

### **Power Supplies**

The MAX7324 EV kit can either be powered from the CMAXQUSB (2.5V, 3.3V, and 5V) or from a usersupplied 1.71V to 5.5V power supply connecting to VDD, as shown in Table 3.

If a user-supplied power supply is used, ensure that the voltage setting is compatible with the CMAXQUSB JU1 setting.

### **Table 3. V+ Selection Configuration**

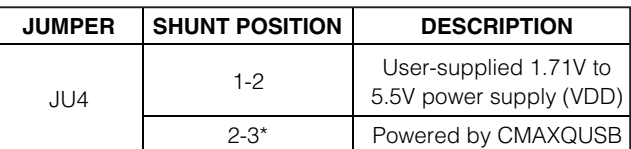

\*Default position.

#### **User-Supplied I<sup>2</sup>C Interface**

To use the MAX7324 EV kit with a user-supplied I<sup>2</sup>C interface, install a shunt on jumper JU4's 1-2 position. Connect SDA, SCL, and GND lines from the usersupplied I<sup>2</sup>C interface to the SDA, SCL, and GND pads on the MAX7324 EV kit. Apply a 1.71V to 5.5V power supply to the VDD pad of the MAX7324 EV kit. Depending on the configuration of the user-supplied I2C interface, it may be necessary to install the I2C pullup resistors, R10 and R11.

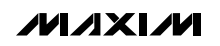

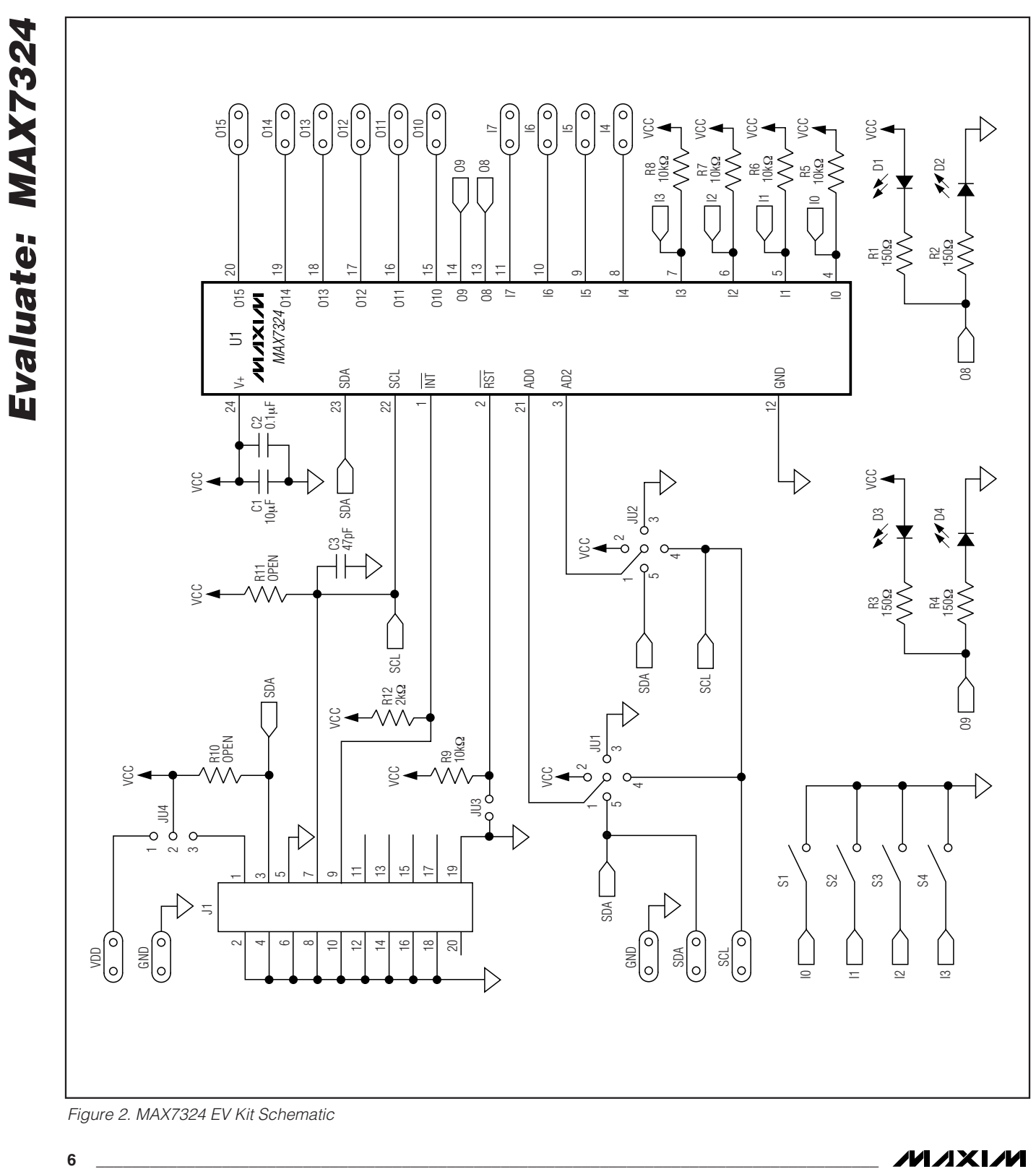

Figure 2. MAX7324 EV Kit Schematic

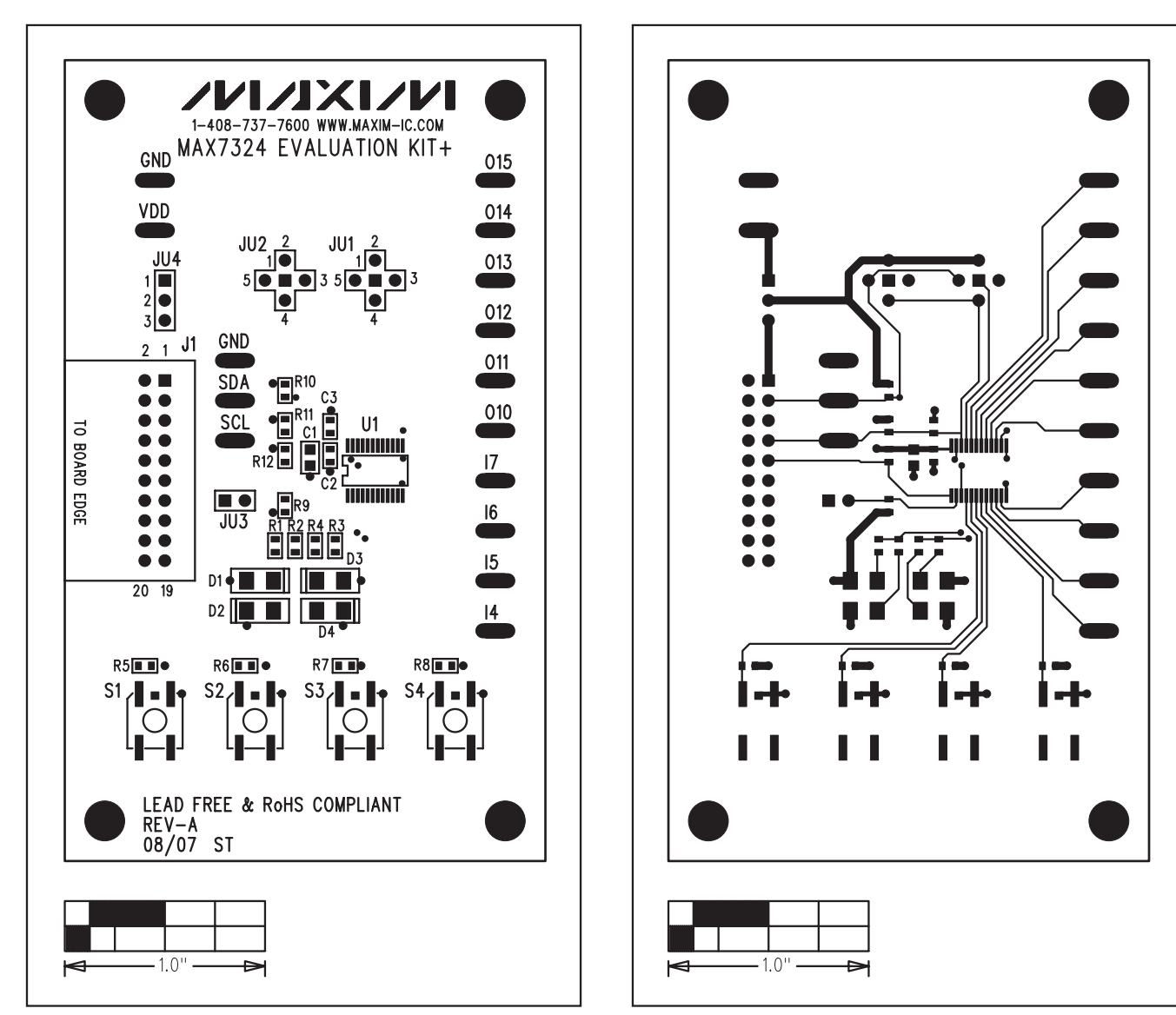

Figure 3. MAX7324 EV Kit Component Placement Guide— Component Side

Figure 4. MAX7324 EV Kit PCB Layout—Component Side

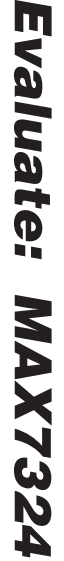

**MAXIM** 

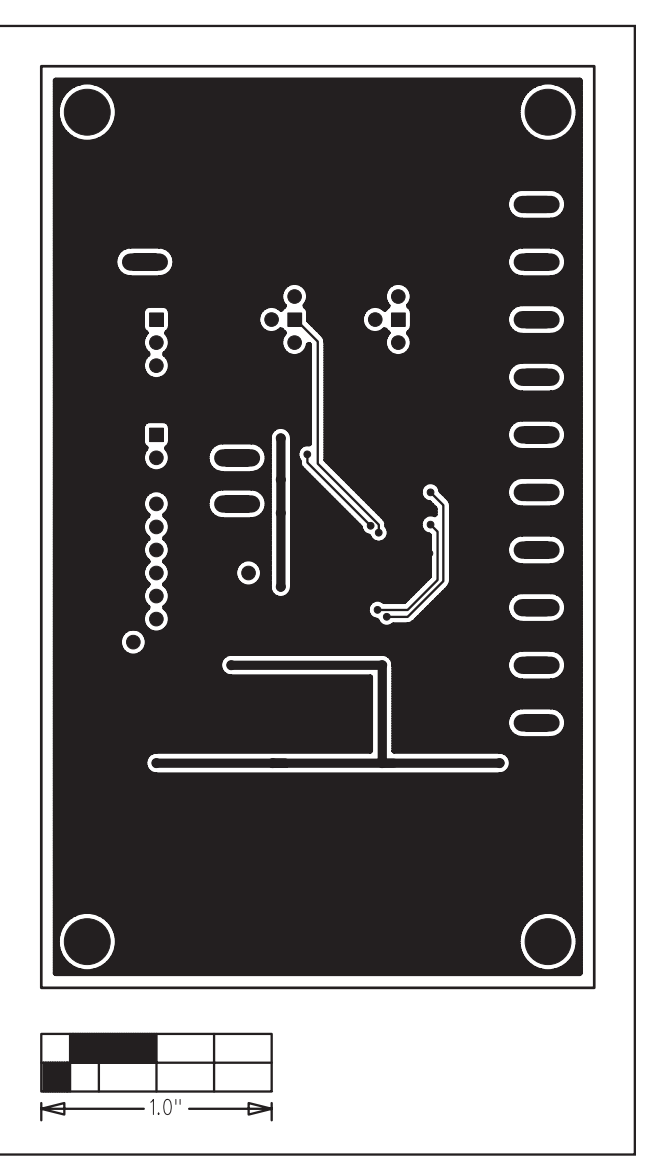

Figure 5. MAX7324 EV Kit PCB Layout—Solder Side

Maxim cannot assume responsibility for use of any circuitry other than circuitry entirely embodied in a Maxim product. No circuit patent licenses are implied. Maxim reserves the right to change the circuitry and specifications without notice at any time.

#### **8 \_\_\_\_\_\_\_\_\_\_\_\_\_\_\_\_\_\_\_\_\_Maxim Integrated Products, 120 San Gabriel Drive, Sunnyvale, CA 94086 408-737-7600**

© 2007 Maxim Integrated Products **is a registered trademark of Maxim Integrated Products**, Inc.